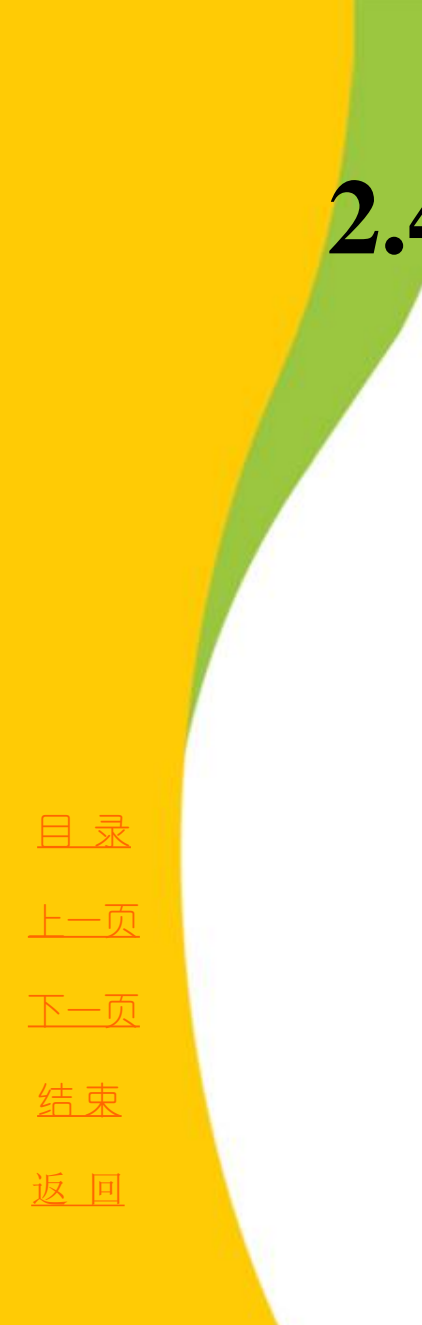

#### **2.4** Windows 7 控制面板

**2.4.1** 时钟、语言和区域

- **2.4.2** 硬件和声音
- **2.4.3** 程序
- **2.4.4** 网络和**Internet**
- <span id="page-0-0"></span>**2.4.5** 用户帐户

## **2.4** Windows 7 控制面板

控制面板是Windows 7 操作系统自带的查看及修改系统 设置的图形化工具,通过这些实用程序可以更改系统的外 观和功能,对计算机的硬、软件系统进行设置。例如,可 以管理打印机、显示设备、多媒体设备、键盘和鼠标等, 还可以删除程序、管理文件夹、设置防火墙等。对系统的 有关设置大多是通过控制面板进行的。从"开始"菜单中 选择"控制面板"就可以打开Windows 7系统的控制面板, 如图2-33 所示。

<span id="page-1-0"></span>[目](#page-2-0)[录](#page-2-0) [上一页](#page-0-0) [下一页](#page-2-0) 结 束 [返](#page-2-0)[回](#page-2-0)

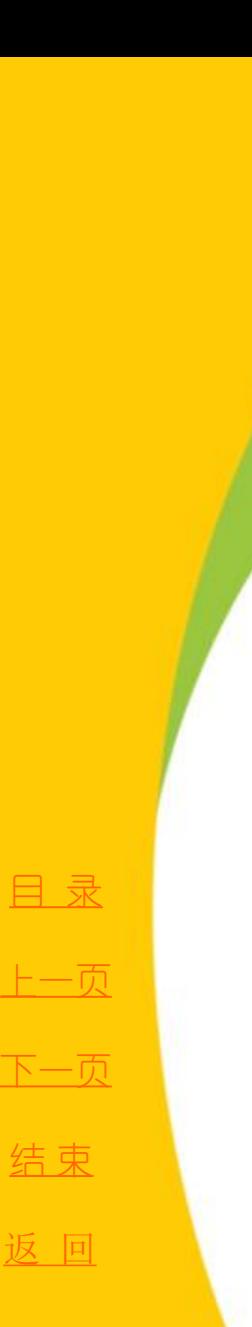

#### **2.4** Windows 7 控制面板

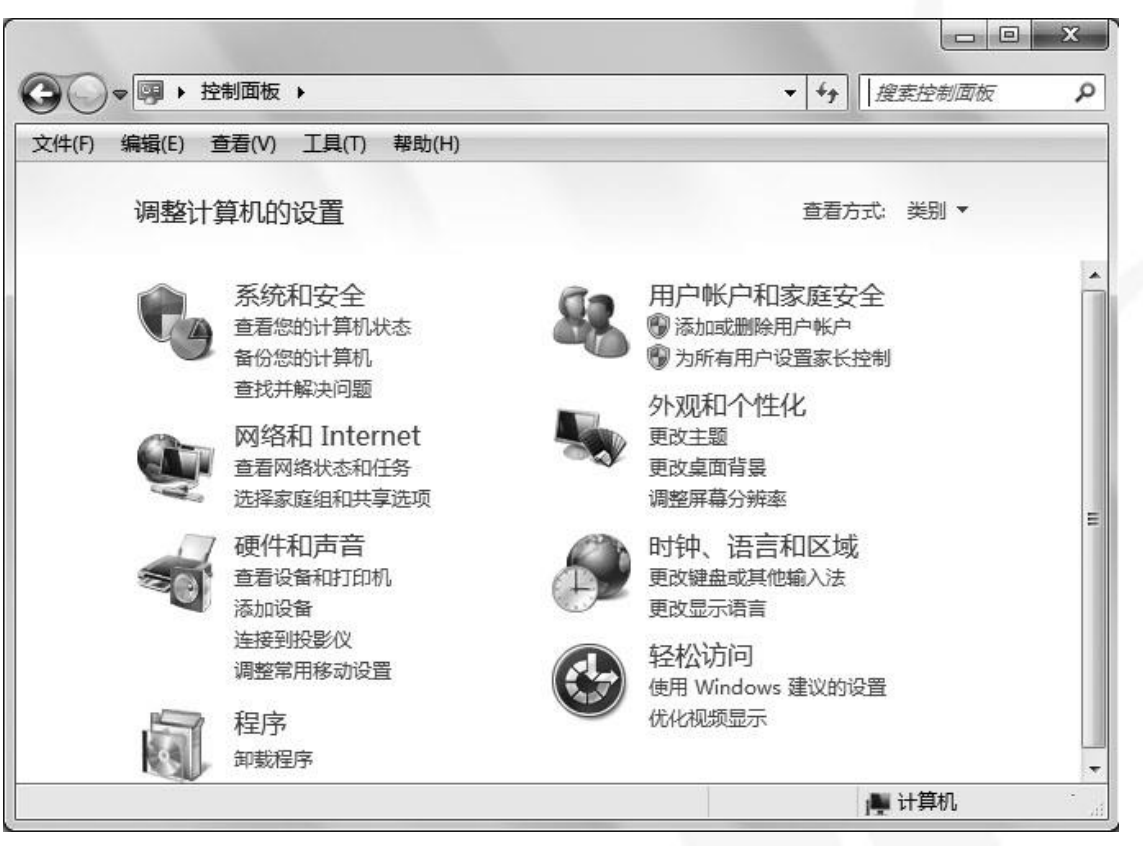

[返](#page-2-0)回图2-33 控制面板

<span id="page-2-0"></span>**2020/3/11 计算机文化基础** 3

#### **2.4** Windows 7 控制面板

Windows 7 系统的控制面板默认以"类别"的形式来显示功能菜单,分为"系 统和安全"、"用户帐户和家庭安全"、"网络和Internet"、"外观和个性化"、 "硬件和声音"、"时钟、语言和区域"、"程序"、"轻松访问"八个类别,每 个类别下会显示该类的具体功能选项,可供快速访问。

除了"类别", Windows 7 控制面板还提供了"大图标"和"小图标"的杳看 方式。只需单击控制面板右上角"杳看方式"旁边的小箭头,从中选择自己喜欢的 形式就可以了。

Windows 7 系统不仅界面炫酷, 功能方面也有很多人性化的设计。控制面板中 也提供了好用的搜索功能,只要在控制面板右上角的搜索框中输入关键词,回车后 即可看到控制面板功能中相应的搜索结果,这些功能按照类别做了分类显示,一目 了然,极大地方便用户快速查看功能选项。还可以充分利用Windows 7 控制面板中 的地址栏导航,快速切换到相应的分类选项或者指定需要打开的程序。单击地址栏 每类选项右侧向右的箭头,即可显示该类别下的所有程序,从中单击需要的程序即 可快速打开相应程序。

<span id="page-3-0"></span>

[目](#page-2-0)[录](#page-2-0)

[上一页](#page-2-0)

[下一页](#page-4-0)

结 束

[返](#page-2-0)[回](#page-2-0)

 **Windows 7** 支持不同国家和地区的多种自然语言, 但是在安装时,只安装默认的语言系统,要支持其他 的语言系统,需要安装相应的语言以及该语言的输入 法和字符集。只要安装了相应的语言支持,不需要安 装额外的内码转换软件就可以阅读该国的文字。

在"控制面板"窗口中单击"时钟、语言和区域" 链接,即可打开图**2-34** 所示窗口。

<span id="page-4-0"></span>结 束

[目](#page-2-0)[录](#page-2-0)

[上一页](#page-3-0)

[下一页](#page-5-0)

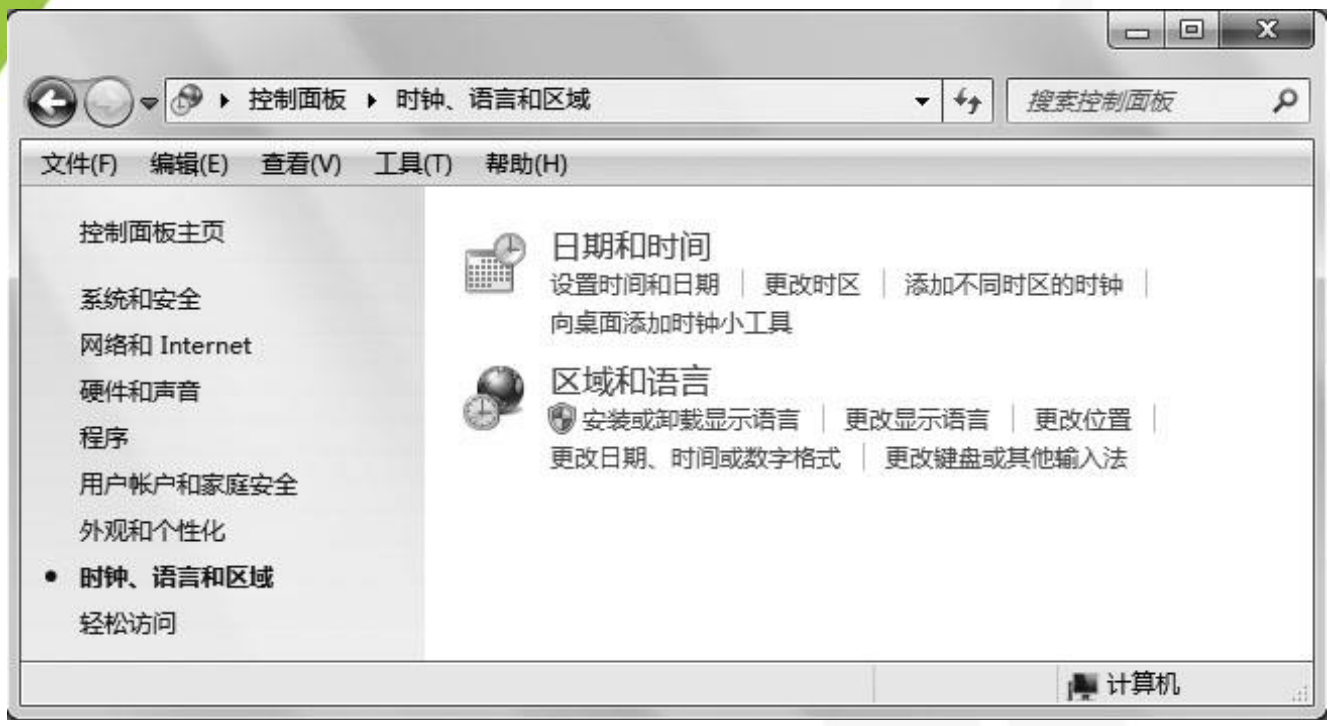

图2-34 "时钟、语言和区域"窗口

[目](#page-2-0)[录](#page-2-0)

[上一页](#page-4-0)

[下一页](#page-6-0)

结束

<span id="page-5-0"></span>**2020/3/11 计算机文化基础** 6

 **1.** 日期 **/** 时间设置

在图**2-34** 所示窗口中单击"日期和时间"链接,即可打开 "日

期和时间"对话框,如图**2-35** 所示。

利用"日期和时间"选项卡,可以调整系统日期、系统时间 及时区。

利用"附加时钟"选项卡,可以显示其他时区的时间,并可 以通过任务栏时钟等方式查看此附加时钟。

<span id="page-6-0"></span>利用"**Internet** 时间"选项卡,可以使计算机与**Internet** 时间 服务器同步,这有助于确保系统时钟的准确性。如果要进行网络 同步,必须将计算机连接到**Internet**。

[目](#page-2-0)[录](#page-2-0) [上一页](#page-5-0) [下一页](#page-7-0) 结 束

**2.4.1** 时钟、语言和区域

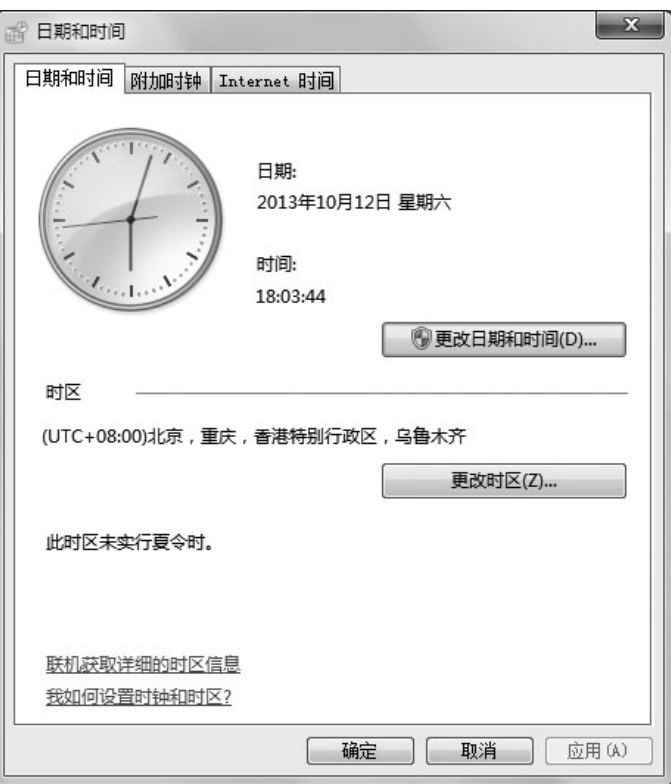

图2-35 "日期和时间"对话框

<span id="page-7-0"></span>

[目](#page-2-0)[录](#page-2-0)

[上一页](#page-6-0)

[下一页](#page-8-0)

结束

#### **2.** 区域设置

区域设置影响日期、时间、货币和数字的显示方式。用户通 常选择与其位置匹配的区域设置,如英语(美国)或法语(加拿 大)。要更改区域设置,在图**2-34** 所示的窗口中单击"区域和语 言"链接,即可打开"区域和语言"对话框,如图**2-36** 所示。

利用"格式"选项卡,可以设置要使用的日期、时间、数字 和货币格式等数据的显示方式。

利用"位置"选项卡,可以设置用户所在的准确位置。

利用"键盘和语言"选项卡,可以更改键盘和输入语言。

单击"管理"选项卡中的"更改系统区域设置"按钮,可以 设置不同程序中显示文本所使用的语言,而单击"复制设置"按 钮,可以将所做的设置复制到所选的帐户中。

[目](#page-2-0)[录](#page-2-0)

[上一页](#page-7-0)

[下一页](#page-9-0)

<span id="page-8-0"></span>结 束

### **2.4.1** 时钟、语言和区域

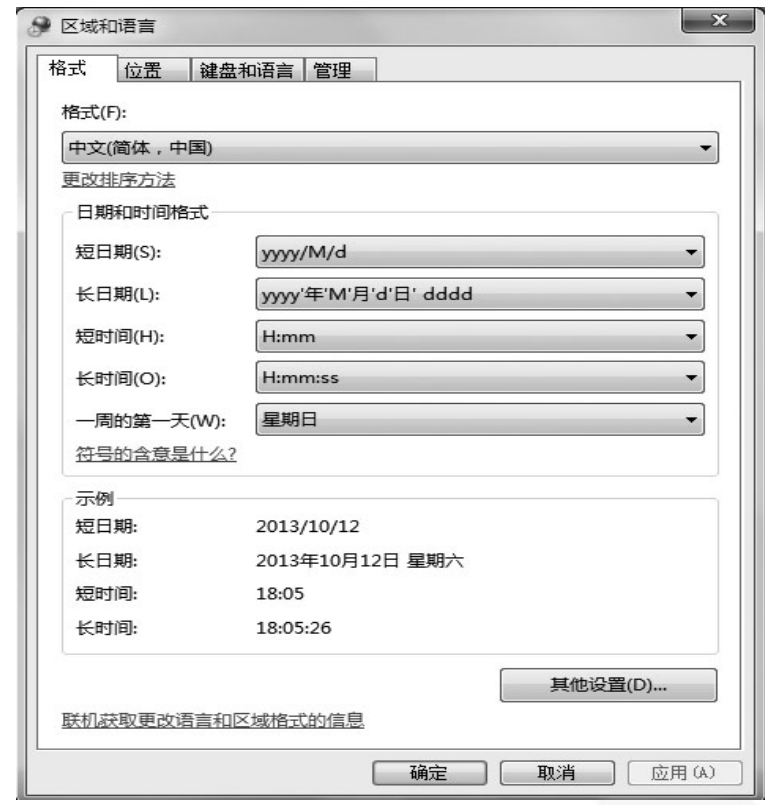

图2-36 "区域和语言"对话框

[上一页](#page-8-0) [下一页](#page-10-0) 结束

[目](#page-2-0)[录](#page-2-0)

<span id="page-9-0"></span>

 **3.** 添加与删除输入法

 **Windows 7** 操作系统中文版自带微软拼音输入法等多种中文 输入法。对于**Windows 7** 未提供的第三方的中文输入法,如极点 五笔输入法、搜狗拼音输入法等,可以通过相应的安装程序来添 加。用户也可以在系统使用过程中根据需要添加或删除输入法。 **1**) 添加中文输入法

(**1**) 打开图**2-36** 所示的"区域和语言"对话框,切换至"键盘 和语言"选项卡,单击"更改键盘"按钮,打开"文本服务和输 入语言"对话框,如图**2-37** 所示。

<span id="page-10-0"></span>(**2**) 在"常规"选项卡中单击"添加"按钮,打开"添加输入 语言"对话框,如图**2-38** 所示。在列表框中选择想要添加的输入 法,单击"确定"按钮完成设置。

[目](#page-2-0)[录](#page-2-0) [上一页](#page-9-0) [下一页](#page-11-0) 结 束

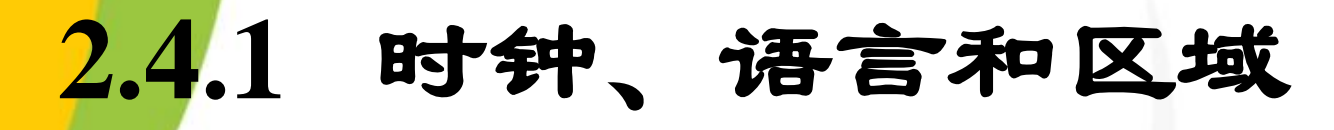

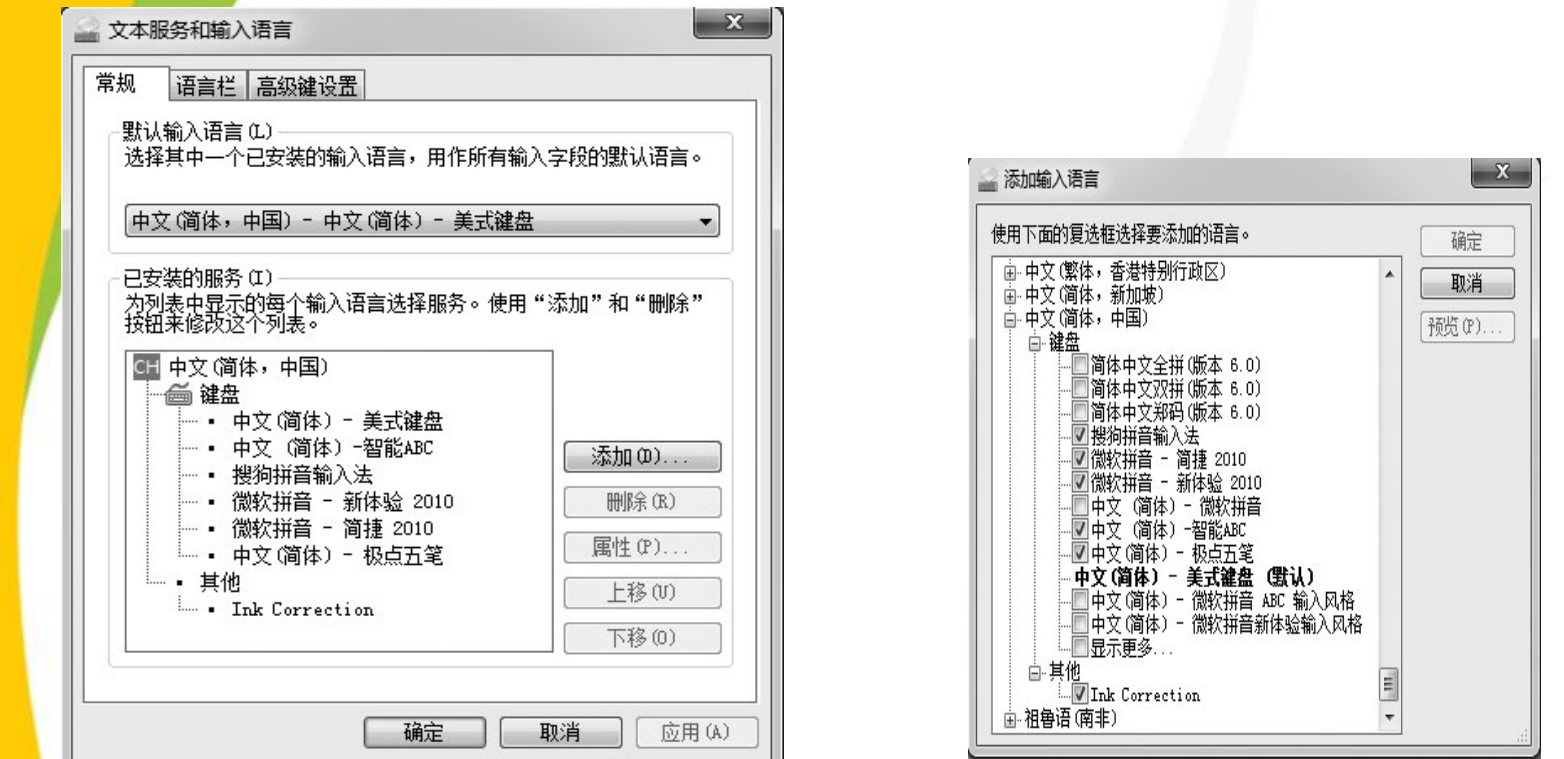

图2-37 "文本服务和输入语言"对话框 图2-38 "添加输入语言"对话框

[目](#page-2-0)[录](#page-2-0)

[上一页](#page-10-0)

[下一页](#page-12-0)

<span id="page-11-0"></span>结束

 **2**) 删除输入法

在图**2-37** 所示的"文本服务和输入语言"对话框中选中要删除的 输入法,单击右侧的"删除"按钮,即可完成指定输入法的删除。

 **3**) 启用任务栏上的指示器

图**2-37** 中的"语言栏"选项卡如图**2-39** 所示,在此可以设置是否 在桌面上显示语言栏,以及是否在任务栏上显示其他语言栏图标。

 **4**) 输入法的切换

如果系统中安装了两种以上的输入法,则可以通过任务栏上的输 入法指示器来选择不同的输入法。首先单击任务栏上的输入法指 示器,打开图**2-40** 所示的输入法选择菜单,然后单击要使用的输 入法即可。也可以按**Ctrl + Shift** 组合键在各输入法之间进行切换。

[目](#page-2-0)[录](#page-2-0)

[上一页](#page-11-0)

[下一页](#page-13-0)

结 束

<span id="page-12-0"></span><u>2020/3/11 计算机文化基础 13</u>

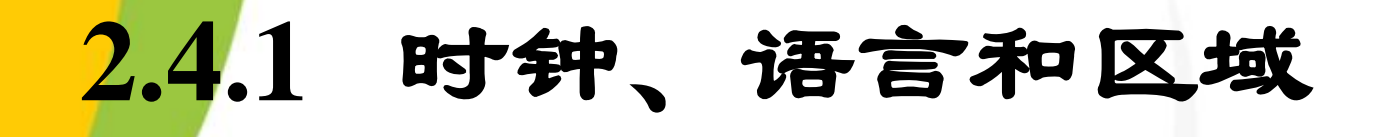

<span id="page-13-0"></span>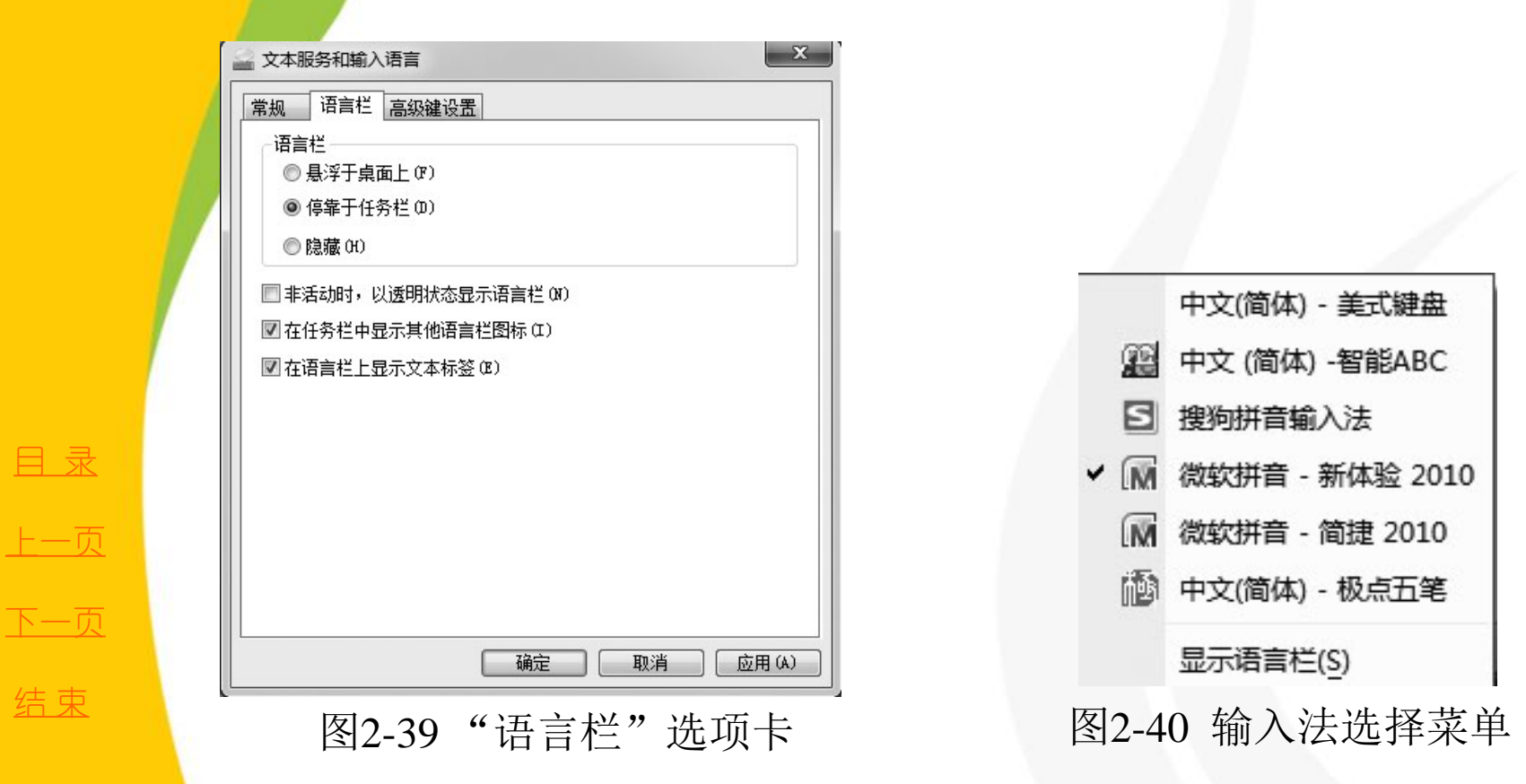

在系统设置过程中,用户可能需要执行添加或删除打印机和 其他硬件、更改系统声音及更新设备驱动程序等操作,这就需 要使用控制面板的"硬件和声音"提供的功能。

**1.** 打印机设置

打印机是用户经常使用的设备之一,安装打印机和安装其 他设备一样,必须安装打印机驱动程序。为了方便用户查看和 使用打印机,在"开始"菜单中专门设置了"设备和打印机" 项目。单击"开始"→"设备和打印机", 则打开"设备和打 印机"窗口,如图**2-41** 所示。

<span id="page-14-0"></span>[目](#page-2-0)[录](#page-2-0) [上一页](#page-13-0) [下一页](#page-15-0) 结 束 返 [回](#page-2-0)

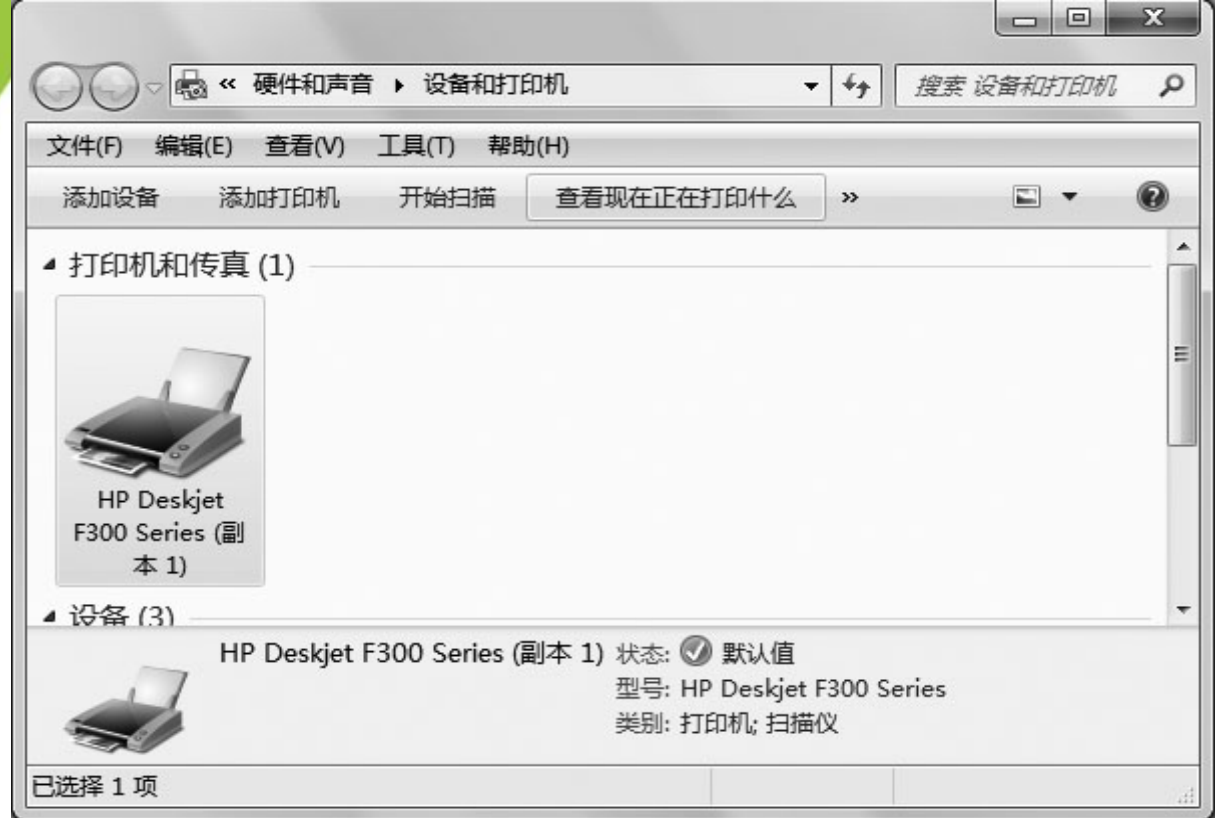

**返[回](#page-2-0) 图2-41 "设备和打印机"窗口** 

[目](#page-2-0)[录](#page-2-0)

[上一页](#page-14-0)

[下一页](#page-16-0)

结束

<span id="page-15-0"></span>**2020/3/11 计算机文化基础** 16

 **1**) 添加打印机

单击"控制面板"窗口中的"硬件和声音"链接,在弹出的"硬件和声音" 窗口中单击"设备和打印机"下的"添加打印机"链接,或直接在图**2-41** 中单 击"添加打印机"链接,都将打开图**2-42** 所示的"添加打印机"对话框。

单击"添加本地打印机"选项或"添加网络、无线或**Bluetooth** 打印机" , 单击"下一步"按钮,将执行"添加打印机"向导,安装向导将逐步提示用户 选择打印端口、选择制造商和型号、打印机命名、是否共享、打印测试页等, 最后安装**Windows 7** 系统下的打印机驱动程序。

 **2**) 设置默认打印机

如果系统中安装了多台打印机,在执行具体的打印任务时可以选择打印机, 或者将某台打印机设置为默认打印机。要设置默认打印机,在某台打印机图标 上单击右键,在弹出的快捷菜单中选择"设为默认打印机"即可。默认打印机 返 [回](#page-2-0) 的图标左下角有一个"**√**"标志。

[目](#page-2-0)[录](#page-2-0)

[上一页](#page-15-0)

[下一页](#page-17-0)

结 束

<span id="page-16-0"></span><u>2020/3/11 2020/3/11 17 または、社算机文化基础</u> おりつけんしょう はんしょう

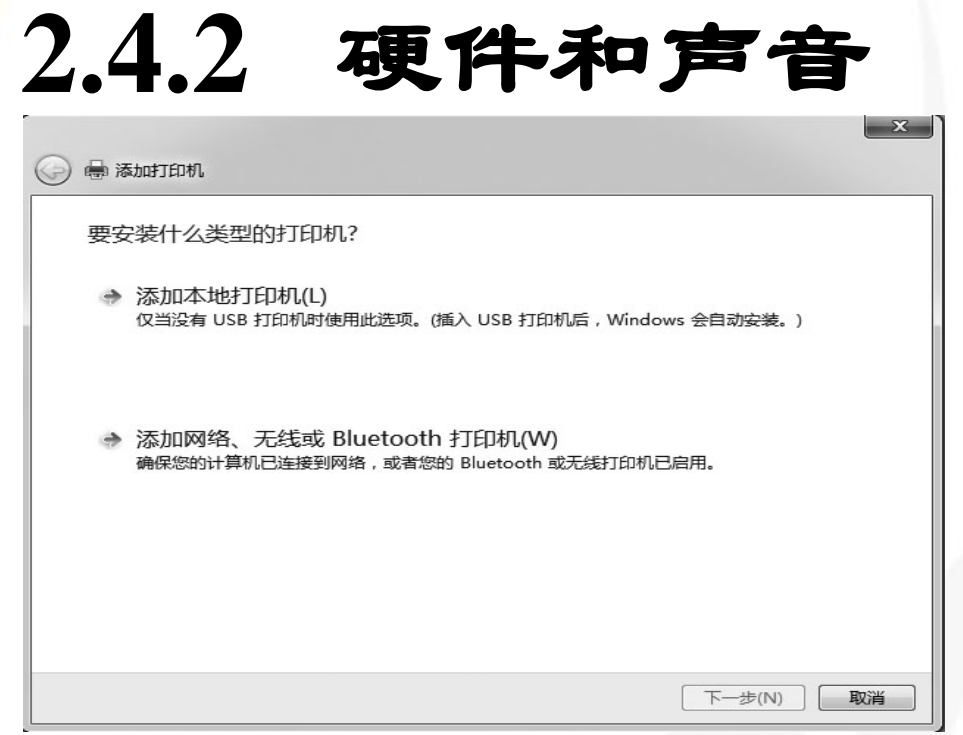

图2-42 "添加打印机"对话框

**3**) 取消或暂停文档打印

**2020/3/11 计算机文化基础** 18 在打印过程中,用户可以取消正在打印或打印队列中的打印作业。 在图**2-41** 中单击"查看现在正在打印什么"链接,打开打印队列,右 键单击一个文档,然后在弹出的快捷菜单中选择"取消"则停止该文 件的打印,选择"暂停"则暂时停止文档的打印,可"重新启动"或 "继续"打印。

[目](#page-2-0)[录](#page-2-0)

[上一页](#page-16-0)

[下一页](#page-18-0)

结 束

<span id="page-17-0"></span>返 [回](#page-2-0)

 **2.** 鼠标设置

单击"控制面板"窗口中的"硬件和声音"链接, 在弹出 的"硬件和声音"窗口中单击"鼠标"链接, 将打开"鼠标属性" 对话框,如图2-43 所示。该对话框中有"鼠标键"、"指针"、 "指针选项" 、 "滑轮"和"硬件"选项卡,利用这些选项卡, 可以查看及修改鼠标的常用属性,如切换主要和次要的按钮、设 置双击的速度、启用单击锁定、设置鼠标指针形状、设置鼠标移 动速度、设置鼠标滑轮滑动时屏幕滚动的行数等。

<span id="page-18-0"></span>[目](#page-2-0)[录](#page-2-0) [上一页](#page-17-0) [下一页](#page-19-0) 结 束 返 [回](#page-2-0)

#### **3.** 声音设置

单击"控制面板"窗口中的"硬件和声音"链接, 在弹出的"硬件和声音"窗口中单击"更改系统声音" 链接,将打开"声音"对话框,如图**2-44** 所示,在此 可以实现将**Windows 7** 系统声音变为各色各样的声音 效果。

<span id="page-19-0"></span>[目](#page-2-0)[录](#page-2-0) [上一页](#page-18-0) [下一页](#page-20-0) 结 束 返 [回](#page-2-0)

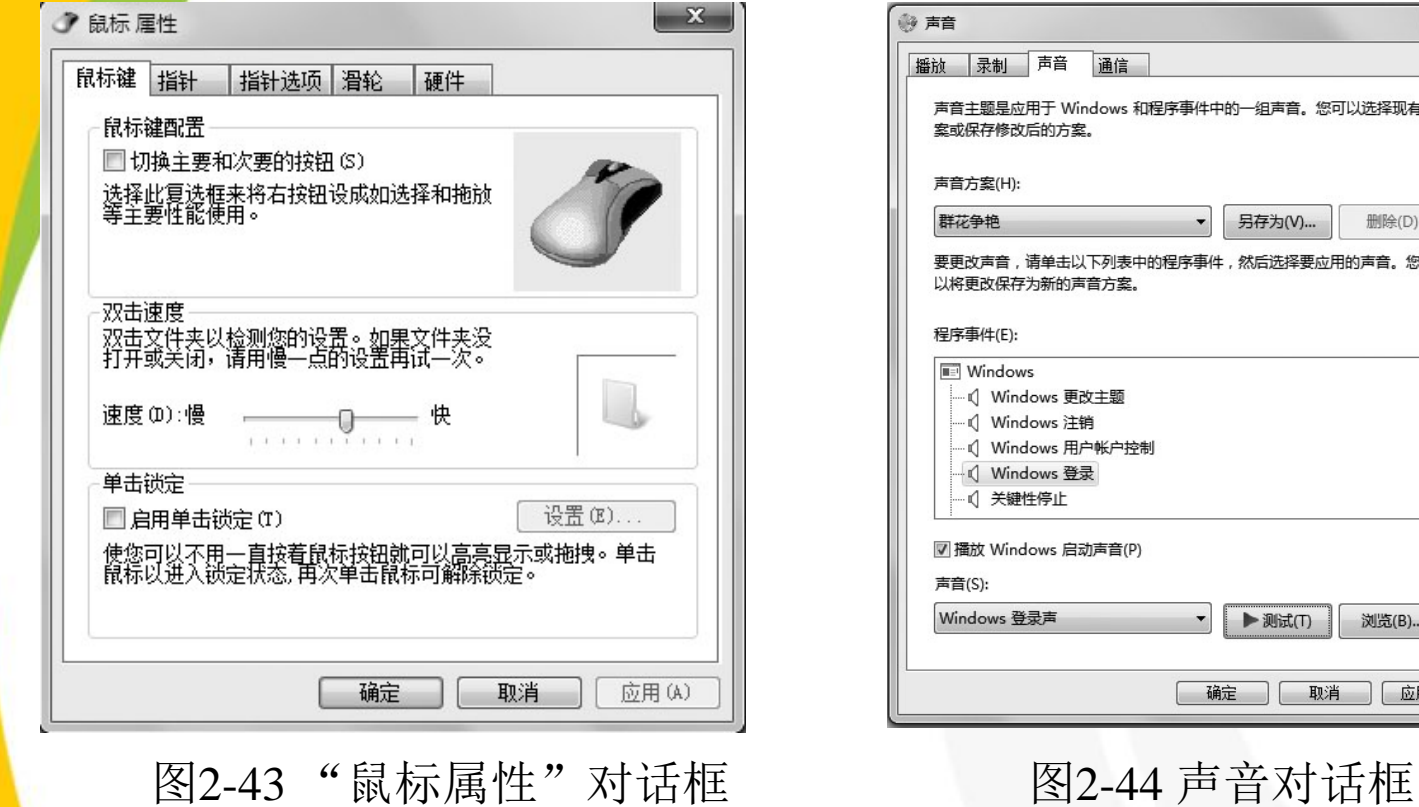

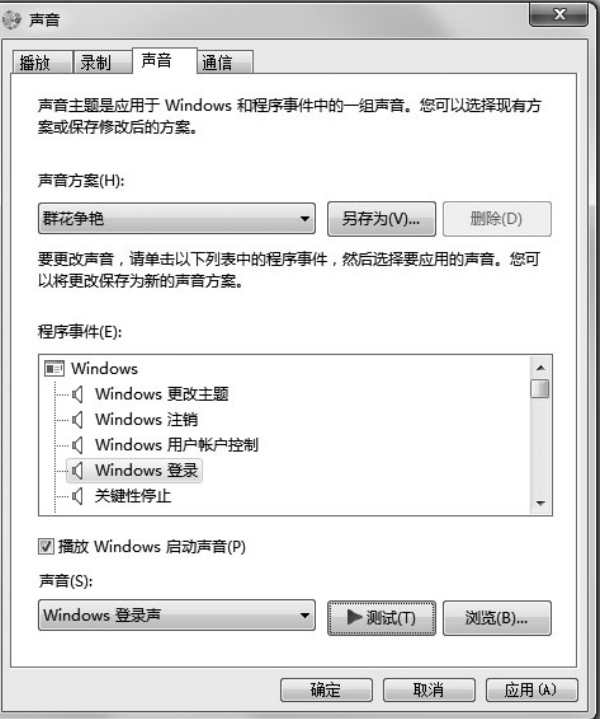

<span id="page-20-0"></span>

[目](#page-2-0)[录](#page-2-0)

[上一页](#page-19-0)

[下一页](#page-21-0)

结束

返 [回](#page-2-0)

**2020/3/11 计算机文化基础** 21

在"程序事件"列表框中有很多以**Windows** 为目录的根式结构,那 就是**Windows 7** 系统中各个程序进行时所一一对应的声音设定。

单击"测试"按钮,可以听到当前状态下,**Windows 7**在登录时发 出的声音提示;单击"浏览"按钮,可以看到很多**Windows 7** 自带的系 统声音。其实我们在开机时所听到的声音就是这些声音文件所播放出来 的声音,这些声音还包括了**Windows 7** 在运行过程中系统的其他提示音。

<span id="page-21-0"></span>注意:**Windows** 系统默认的声音格式为**WAV** 格式,因此用户定制 自己的声音时,所添加的声音文件也应该是**WAV** 格式的。用户可以自 行搜索自己喜欢的**WAV** 格式的音乐,加入这个文件夹即可。

计算机在正常工作中需要运行大量程序(例如,听音乐需 要播放器;写文章需要文字处理软件),因此,一台计算机在 安装完操作系统后,往往需要安装大量软件。这些软件有些是 操作系统自身带的,但大多数需要通过光盘或从网上下载安装。 软件分为绿色软件和非绿色软件,这两种软件的安装和卸载完 全不同。

安装程序时,对于绿色软件,只要将组成该软件系统的所 有文件复制到本机的硬盘,然后双击主程序就可以运行。而有 些软件的运行需要动态库,其文件必须安装在**Windows 7** 的系 统文件夹下,特别是这些软件需要向系统注册表写入一些信息 才能运行,这样的软件叫非绿色软件。一般来说,大多数非绿 色软件为了方便用户的安装,都专门编写了一个安装程序(通 常安装程序取名为setup.exe), 这样, 用户只要运行安装程 序就可以安装。

[目](#page-2-0)[录](#page-2-0)

[上一页](#page-21-0)

[下一页](#page-23-0)

结 束

返 [回](#page-2-0)

<span id="page-22-0"></span><u>2020/3/11 23 计算机文化基础 23 23 23 23 </u>

卸载程序时,对于绿色软件,只要将组成软件的所 有文件删除即可;而对于非绿色软件,在安装时都会生 成一个卸载程序,必须运行卸载程序才能将软件彻底删 除。当然,**Windows 7** 也提供了"卸载程序"功能,可 以帮助用户完成软件的卸载。

在"控制面板"窗口中单击"程序"链接下的"卸 载程序"链接,将打开"程序和功能"窗口,如图**2-45** 所示。

[目](#page-2-0)[录](#page-2-0)

[上一页](#page-22-0)

[下一页](#page-24-0)

结 束

<span id="page-23-0"></span>返 [回](#page-2-0)

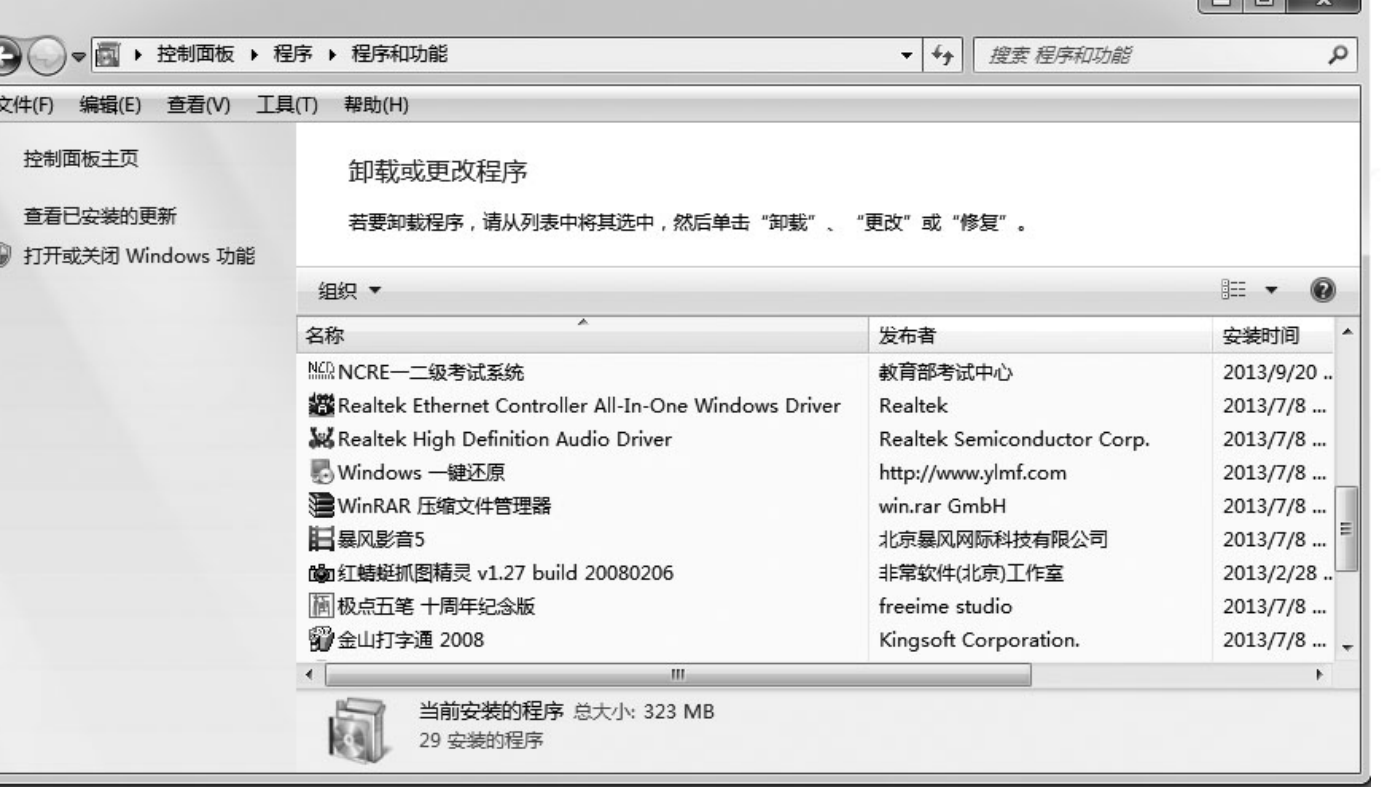

返[回](#page-2-0) 图2-45 "程序和功能"窗口

[目](#page-2-0)[录](#page-2-0)

[上一页](#page-23-0)

[下一页](#page-25-0)

结束

<span id="page-24-0"></span>**2020/3/11** 25 计算机文化基础 25

 $\sqrt{2}$ 

 **1.** 删除程序

在右侧窗口中显示了目前已经安装的程序。从列表 框中选定程序,单击鼠标右键,再单击"卸载"按钮, 即可实现对该程序的删除操作。

 **2.** 打开或关闭**Windows** 功能

在安装**Windows 7** 时,一般是根据安装时计算机的 配置来安装相应的组件的。单击"程序和功能"窗口左 侧 的 " 打开或关闭 **W i n d o w s** 功 能 " 链 接 , 打 开 "**Windows** 功能"窗口,如图**2-46** 所示,可以通过选定 复选框的方式打开**Windows** 的某些功能。

[目](#page-2-0)[录](#page-2-0)

[上一页](#page-24-0)

[下一页](#page-26-0)

结 束

<span id="page-25-0"></span>返 [回](#page-2-0)

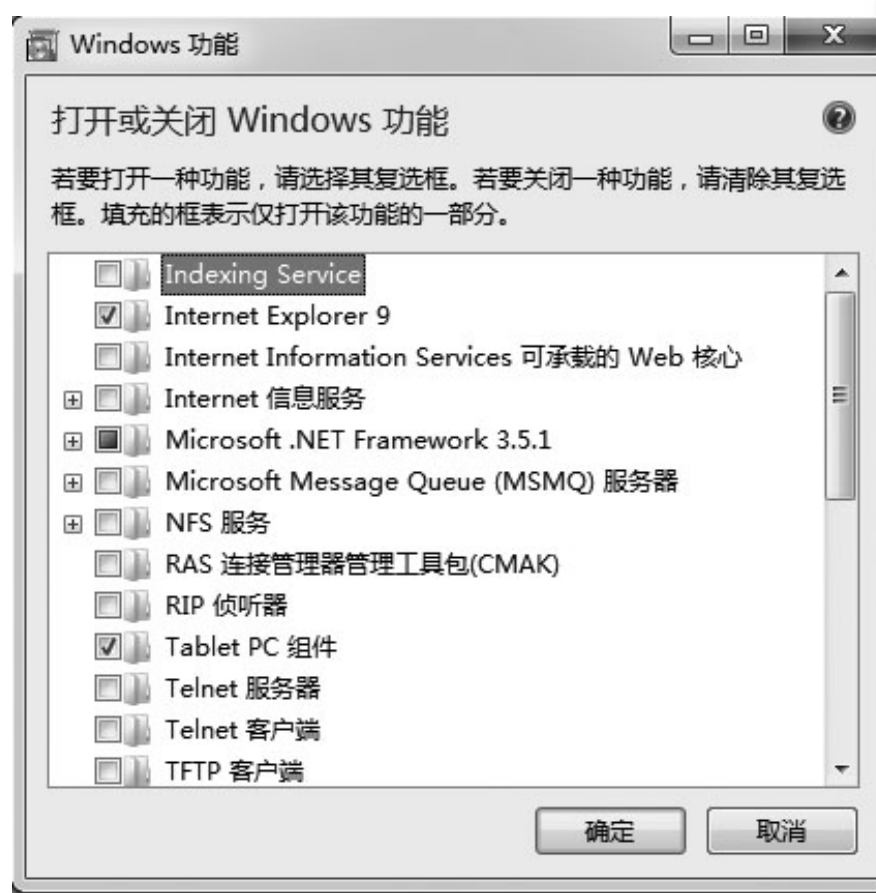

图2-46 "Windows功能"窗口

[目](#page-2-0)[录](#page-2-0)

[上一页](#page-25-0)

[下一页](#page-27-0)

结 束

返 [回](#page-2-0)

<span id="page-26-0"></span><u>2020/3/11 2020 法第机文化基础 2020/3/11</u> 27

## **2.4.4** 网络和**Internet**

 不少用户在访问共享资源时,总喜欢利用"网络"功能 <mark>来移动</mark>或复制共享计算机中的信息。"网络"是局域网用户 访问和管理网络资源的一种途径,通过它可以添加网上邻居、 访问网上共享资源。计算机连接到网络后,打开"网络"可 以显示网络上的所有计算机、共享文件夹、打印机等资源。 双击桌面上的"网络"图标,将打开"网络"文件夹,如图 2-47 所示。

 用户双击网络中某台计算机图标,即可登录到该计算机, 对它的共享资源进行访问。这样,用户就可以根据需要在不 同的计算机之间进行数据的复制、移动、删除等操作。对所 连接的计算机的操作和对本地计算机的操作相同。

[目](#page-2-0)[录](#page-2-0)

[上一页](#page-26-0)

[下一页](#page-28-0)

<span id="page-27-0"></span>结 束

## **2.4.4** 网络和**Internet**

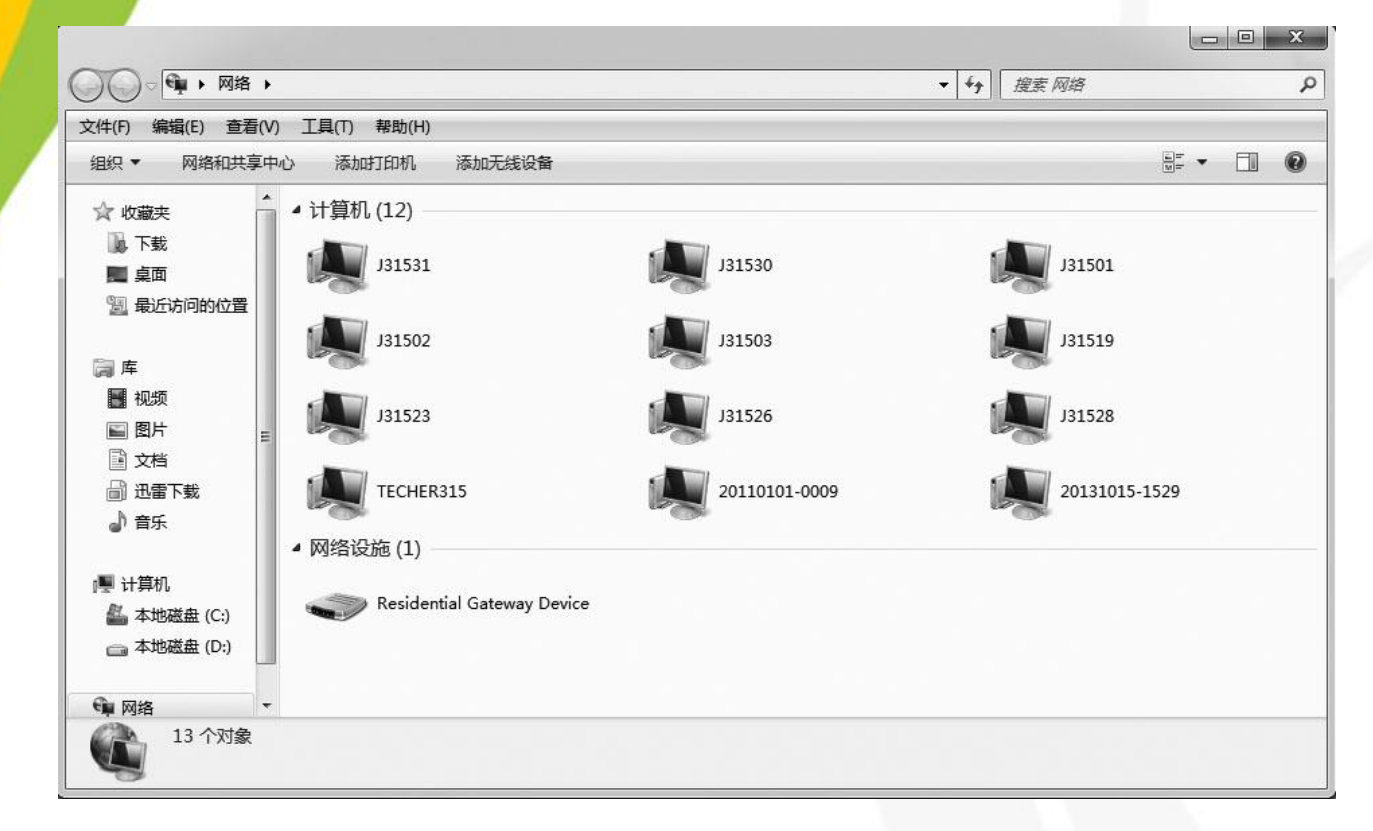

图2-47 "网络"文件夹

[目](#page-2-0)[录](#page-2-0)

[上一页](#page-27-0)

[下一页](#page-29-0)

结 束

<span id="page-28-0"></span>**2020/3/11 计算机文化基础** 29

- **1.** 用户帐户 **2.** 创建新帐户
- **3.** 更改帐户

<span id="page-29-0"></span>

[目](#page-2-0)[录](#page-2-0)

[上一页](#page-28-0)

[下一页](#page-30-0)

结束

返 [回](#page-2-0)

 **Windows 7** 是多用户操作系统,允许多个用户使用同一台计算机,每 个用户都可以拥有属于个人的数据和程序。用户登录计算机前需要提供登 录名和密码,登录成功后,用户只能看到自己权限范围内的数据和程序, 只能进行自己权限范围内的操作。**Windows 7** 中设立"用户帐户"的目的 <mark>就是</mark>便于对用户使用计算机的行为进行管理, 以更好地保护每位用户的私 有数据。

 **1.** 用户帐户

用户帐户是通知 **Windows** 您可以访问哪些文件和文件夹,可以对计算 机和个人首选项(如桌面背景或屏幕保护程序)进行哪些更改的信息集合。 通过用户帐户,您可以在拥有自己的文件和设置的情况下与多个人共享计 算机。每个人都可以使用用户名和密码访问其用户帐户。

 **Windows 7** 有三种类型的用户帐户,分别是标准帐户、管理员帐户和 来宾帐户,每种帐户类型为用户对计算机提供不同的控制级别。

[目](#page-2-0)[录](#page-2-0)

[上一页](#page-29-0)

[下一页](#page-31-0)

<span id="page-30-0"></span>结 束

 **1**) 管理员帐户

管理员帐户是允许进行可能影响到其他用户的更改操作的用户帐户, 管理员帐户对计算机拥有最高的控制权限,可以更改安全设置,安装软件 和硬件,访问计算机上的所有文件,还可以对其他用户帐户进行更改。

**2**) 标准帐户

标准帐户允许用户使用计算机的大多数功能,但是如果要进行的更改 可能会影响到计算机的其他用户或安全,则需要管理员的认可。

**3**) 来宾帐户

来宾帐户允许用户使用计算机,但没有访问个人文件的权限,也无法 安装软件或硬件,不能更改计算机的设置,也不能创建密码。来宾帐户主 要提供给临时需要访问计算机的用户使用。

<span id="page-31-0"></span> $2020/3/11$ 

[目](#page-2-0)[录](#page-2-0)

[上一页](#page-30-0)

[下一页](#page-32-0)

结 束

**2.** 创建新帐户

管理员类型的帐户可以创建一个新的帐户,具体操作如下: (**1**) 使用管理员帐户登录计算机,打开控制面板,单击"用户帐 户和家庭安全"链接,单击"用户帐户"链接,弹出"用户帐户" 窗口, 如图2-48 所示。

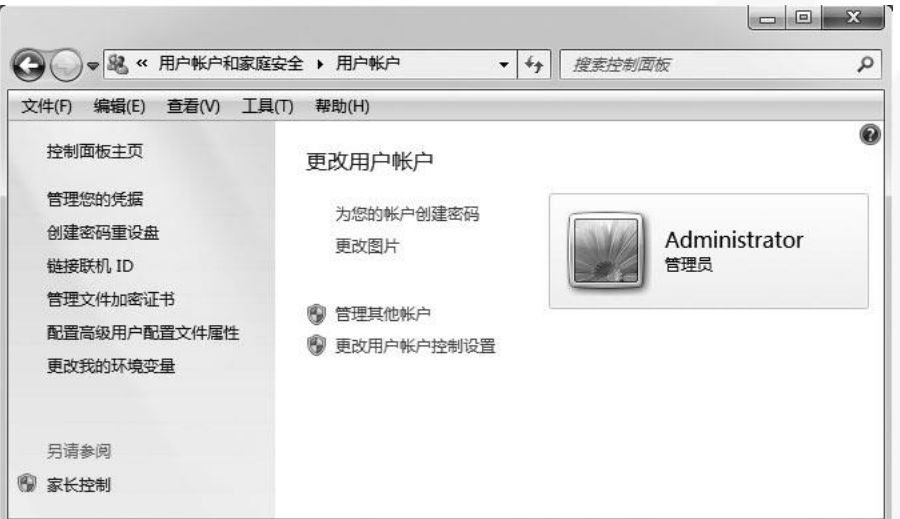

图2-48 "用户帐户"窗口

[目](#page-2-0)[录](#page-2-0)

[上一页](#page-31-0)

[下一页](#page-33-0)

结束

<span id="page-32-0"></span><u>2020/3/11 计算机文化基础</u> 33

(**2**) 单击"管理其他帐户"链接,在弹出的窗口中单击"创建一 个新帐户"链接,出现"创建新帐户"窗口,如图**2-49** 所示。在 该窗口中填写新帐户名并选择相应的帐户类型,填写完成后单击 "创建帐户"按钮即可完成帐户创建。

也可以直接在"控制面板"窗口中单击"用户帐户和家庭安 全"链接下的"添加或删除用户帐户"链接, 在出现的"管理帐 户"窗口中单击"创建一个新帐户"链接,也可弹出图2-49 所示 窗口。

图2-48 "用户帐户"窗口

<span id="page-33-0"></span>1920/3/11 2020/3/11 34

[目](#page-2-0)[录](#page-2-0)

[上一页](#page-32-0)

[下一页](#page-34-0)

结 束

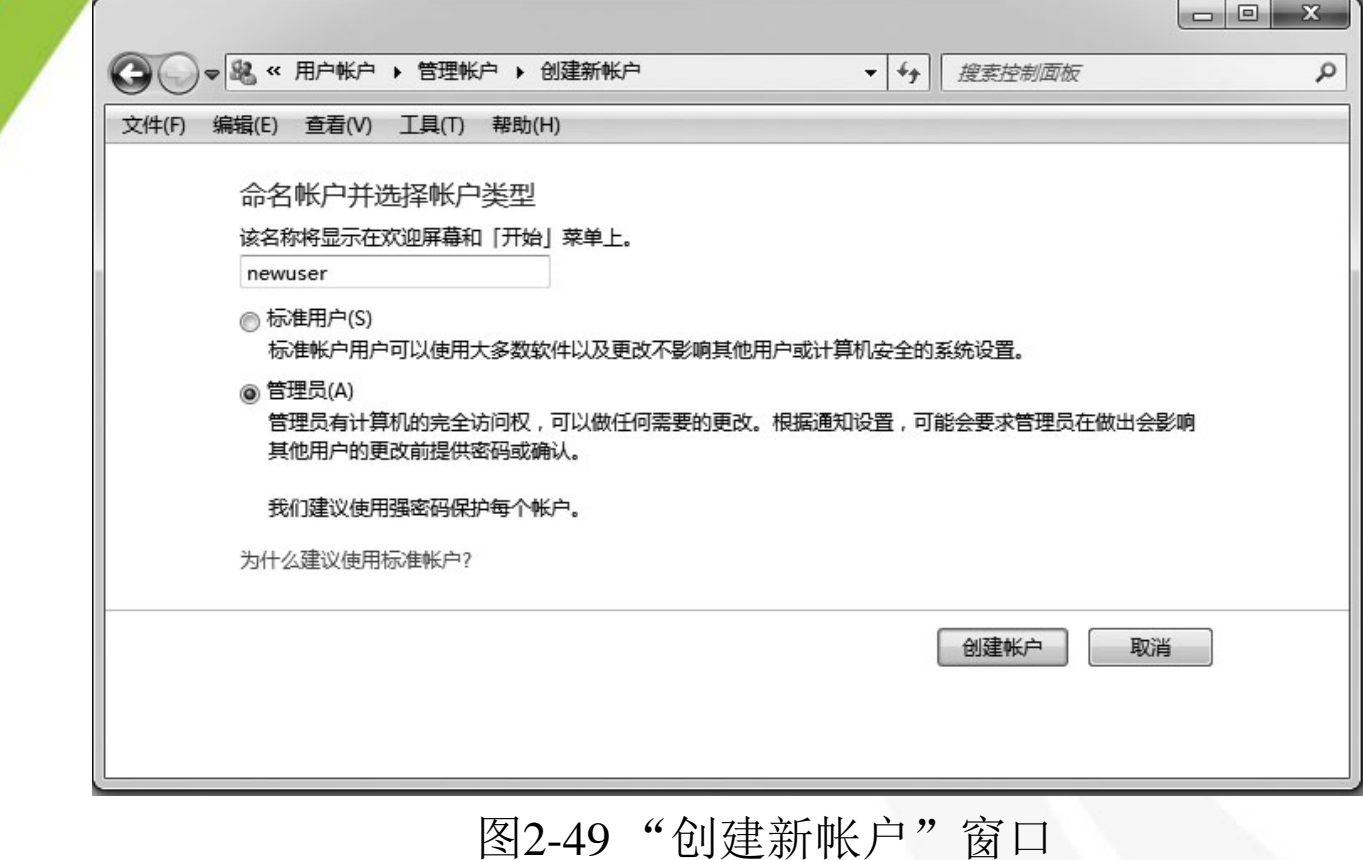

[目](#page-2-0)[录](#page-2-0)

[上一页](#page-33-0)

[下一页](#page-35-0)

结束

<span id="page-34-0"></span>**2020/3/11** 35 计算机文化基础 35

**3.** 更改帐户

在图**2-48** 所示的"用户帐户"窗口中单击"管理其他 帐户"链接,在出现的"管理帐户"窗口中单击欲更改的帐 户名称,弹出"更改帐户"窗口,如图**2-50** 所示。

 根据窗口左侧的相关链接,可以完成管理员类型帐户更 改名称、为该帐户创建密码、更改帐户图片、更改帐户类型 及删除帐户等操作。

 另外,用户帐户控制(UAC)可以防止对计算机进行未 经授权的更改。使用管理员帐户登录计算机后,单击图2-48 所示的"用户帐户"窗口中的"更改用户帐户控制设置"链 接,在随后出现的"用户帐户控制设置"窗口中进行调整即 可。

<span id="page-35-0"></span>

[目](#page-2-0)[录](#page-2-0)

[上一页](#page-34-0)

[下一页](#page-36-0)

结 束

**2020/3/11 计算机文化基础** 36

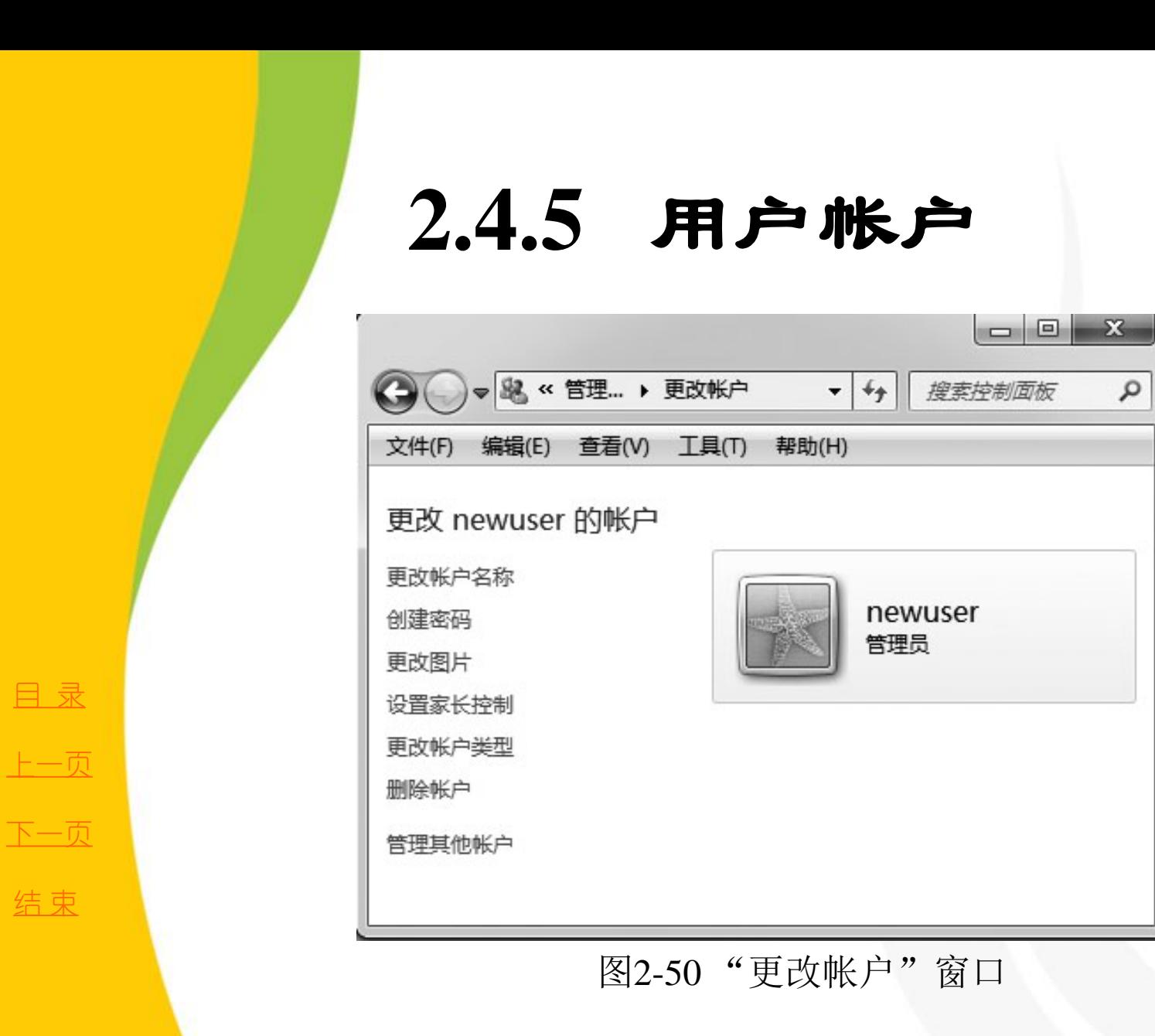

<span id="page-36-0"></span>1920/3/11 2020/3/11 37 计算机文化基础 37

Q